# INGE-LORE'S TUTORIALE

**A + B**

Animabelle 3 alte [Übersetzungen](https://tuts.rumpke.de/animabelle-3/)

Animabelle 5 Alte [Übersetzungen](https://tuts.rumpke.de/animabelle-5/) Animabelle 6 Alte [Übersetzungen](https://tuts.rumpke.de/animabelle-6/) [Animabelle](https://tuts.rumpke.de/tutoriale-animabelle/) 1 [Animabelle](https://tuts.rumpke.de/animabelle-seite-2/) 2 • [Animabelle](https://tuts.rumpke.de/animabelle-seite-7/) 7 [Animabelle](https://tuts.rumpke.de/animabelle-seite-8/) 8 [Anja](https://tuts.rumpke.de/anja/) • [Andre](https://tuts.rumpke.de/andre-1/) 1 • [Andre](https://tuts.rumpke.de/andre-2/) 2 • [Andre](https://tuts.rumpke.de/andre-3/) 3 • [Andre](https://tuts.rumpke.de/andre-4/) 4 [Anesia](https://tuts.rumpke.de/anesia/) [Annarella](https://tuts.rumpke.de/annarella/) [Avanna](https://tuts.rumpke.de/avanna/) [Azalee](https://tuts.rumpke.de/azalee-1/) 1 [Azalee](https://tuts.rumpke.de/azalee-2/) 2 • [Barbara](https://tuts.rumpke.de/tutoriale-barbara/) [Barbara](https://tuts.rumpke.de/barbara-2/) 2 • [Bea](https://tuts.rumpke.de/tutoriale-bea/) • [Belinda](https://tuts.rumpke.de/belinda/) • [Belinda](https://tuts.rumpke.de/belinda-seite-2/) 2 • [Bijounet](https://tuts.rumpke.de/bijounet/) **C + D** • [Calligraphy](https://tuts.rumpke.de/tutoriale-calligraphy/) • [Calligraphy](https://tuts.rumpke.de/tutoriale-calligraphy-seite-2/) 2

Animabelle 4 alte [Übersetzungen](https://tuts.rumpke.de/animabelle-4/)

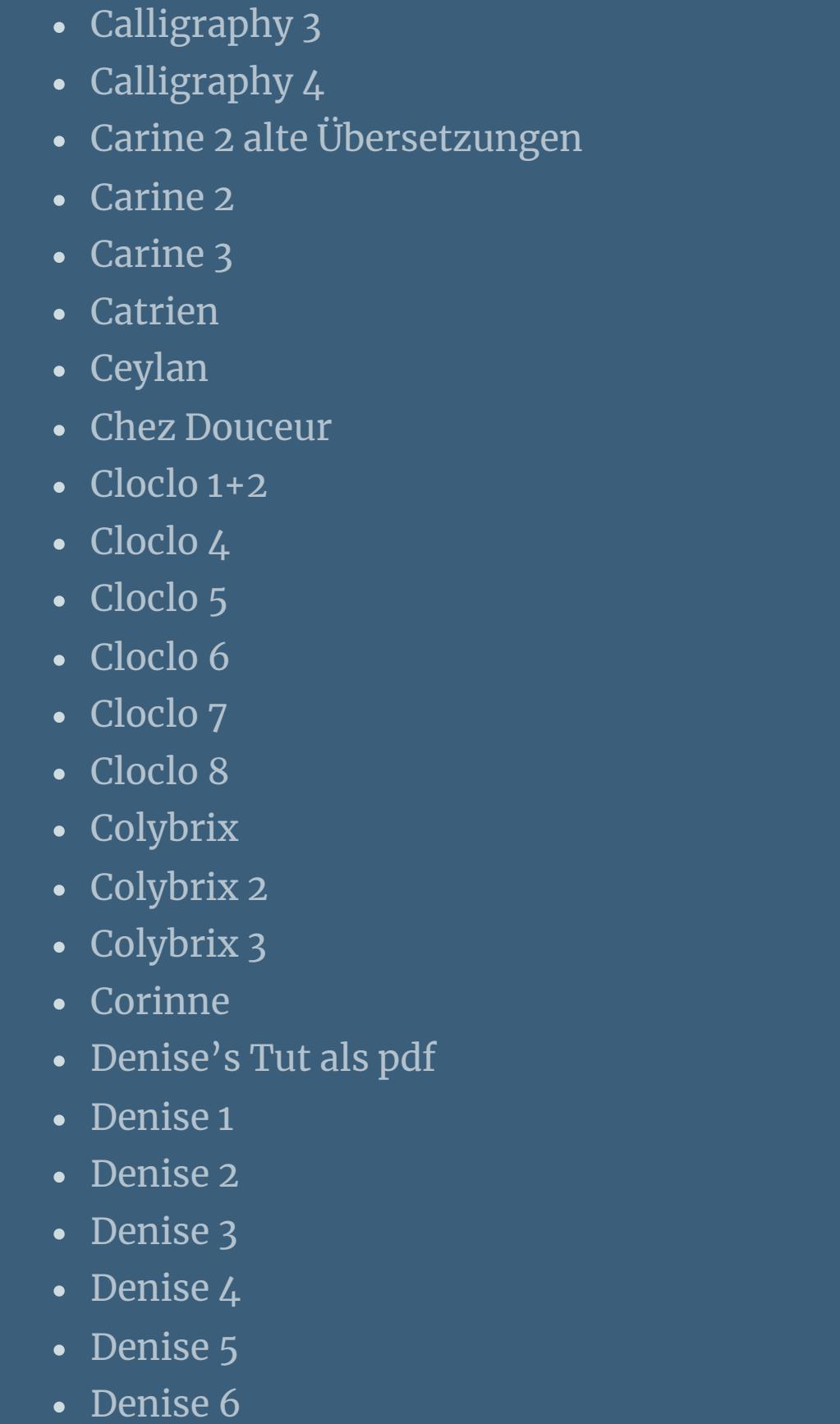

[Dilek](https://tuts.rumpke.de/tutoriale-dilek/)

[Domie](https://tuts.rumpke.de/domie/)

**N + O** [NaiseM](https://tuts.rumpke.de/naisem/) • [Nicole](https://tuts.rumpke.de/tutoriale-nicole/) • [Nicole](https://tuts.rumpke.de/nicole-2/) 2 • [Noisette](https://tuts.rumpke.de/noisette-tut-1-80/) Tut 1-80 • [Noisette](https://tuts.rumpke.de/noisette-81-167/) 81-167 • [Noisette](https://tuts.rumpke.de/tutoriale-noisette/) 1

[Soxikibem](https://tuts.rumpke.de/soxikibem-tuts-1-32/) – Tuts 1-32 • [Soxikibem](https://tuts.rumpke.de/tutoriale-soxikibem/) 1

• [Soxikibem](https://tuts.rumpke.de/soxikibem-seite-2/)• [Soxikibem](https://tuts.rumpke.de/soxikibem-seite-3/)• [Soxikibem](https://tuts.rumpke.de/soxikibem-seite-4-2/)• [Soxikibem](https://tuts.rumpke.de/soxikibem-seite-5/)

• [Soxikibem](https://tuts.rumpke.de/soxikibem-seite-6/) 6

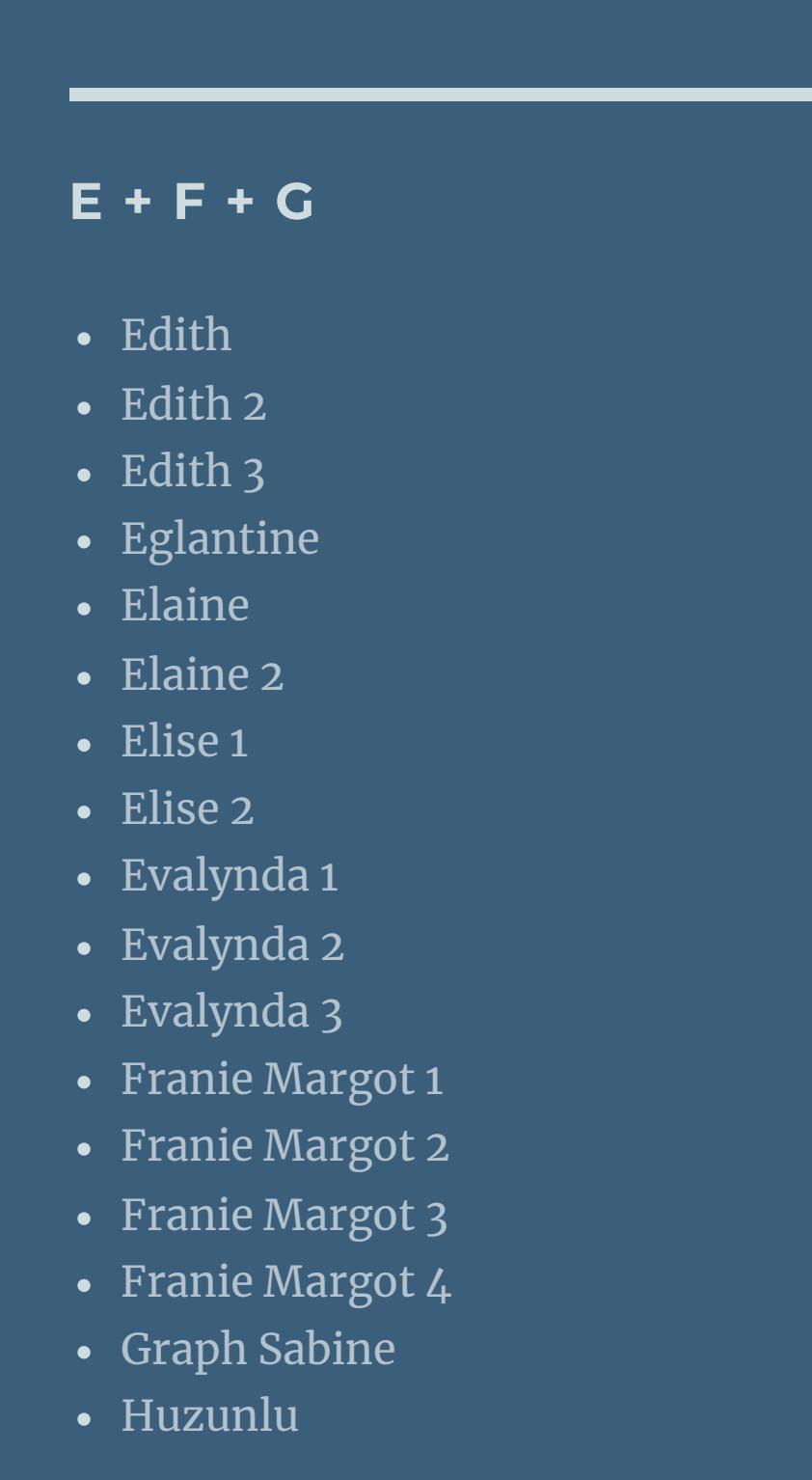

• [Soxikibem](https://tuts.rumpke.de/soxikibem-7/) 7 • [Soxikibem](https://tuts.rumpke.de/soxikibem-8/) 8 [Ana-Maria](https://tuts.rumpke.de/tutoriale-ana-maria/)

[CidaBen](https://tuts.rumpke.de/tutoriale-cidaben/) [CidaBen](https://tuts.rumpke.de/cidaben-2/) 2 • [Inacia](https://tuts.rumpke.de/tutoriale-inacia-neves/) Neves

• [Inacia](https://tuts.rumpke.de/inacia-neves-2/) Neves 2 Leni [Diniz](https://tuts.rumpke.de/tutoriale-leni-diniz/) Leni [Diniz](https://tuts.rumpke.de/tutoriale-leni-2/) 2

[Marcinha](https://tuts.rumpke.de/tutoriale-marcinha-elaine/) + Elaine [Roberta](https://tuts.rumpke.de/tutoriale-roberta/) • [Roberta](https://tuts.rumpke.de/tutoriale-roberta-seite-2/) 2

• Sim – [Verschiedene](https://tuts.rumpke.de/tutoriale-verschiedene/)

• [Roberta](https://tuts.rumpke.de/roberta-3/) 3

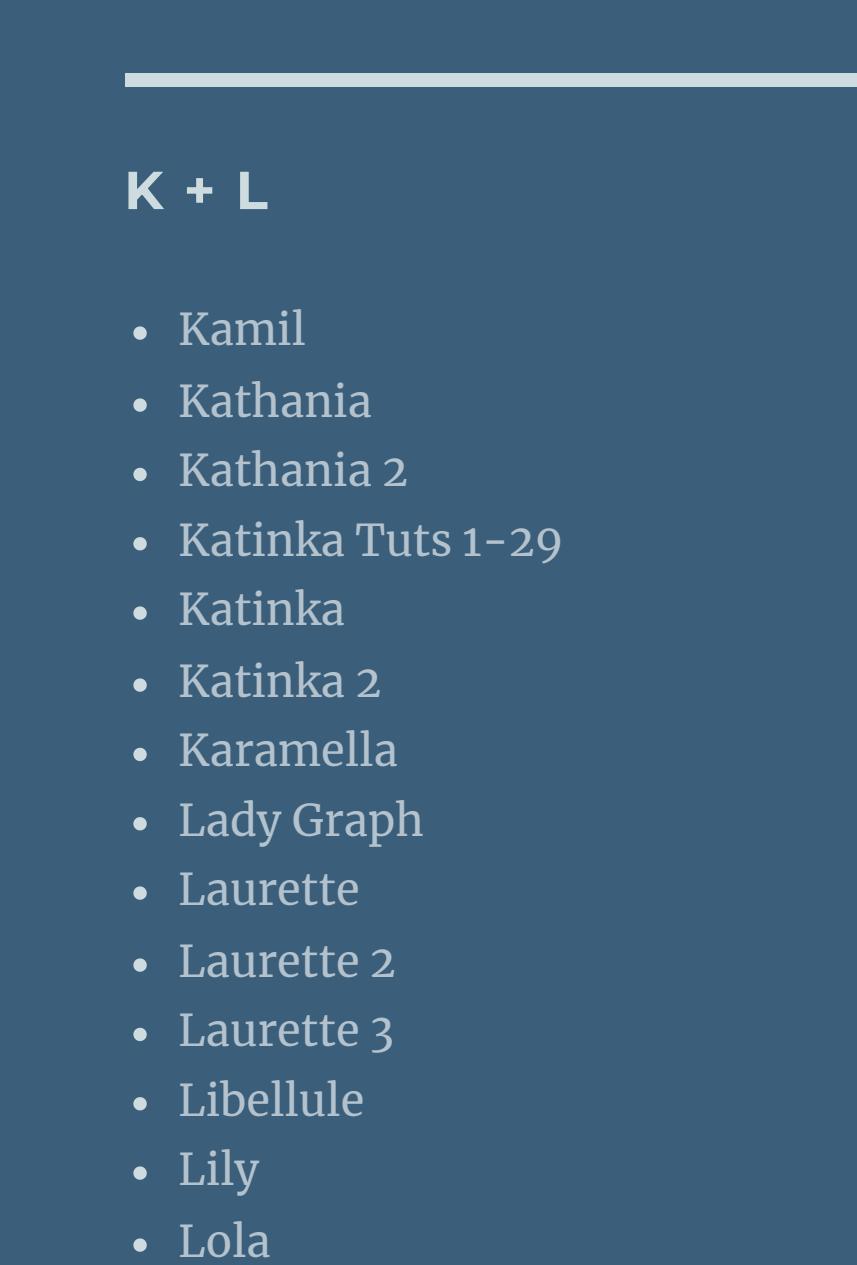

[Lu](https://tuts.rumpke.de/tutoriale-lu/)

• [Zane](https://tuts.rumpke.de/zane/) [Womanence](https://tuts.rumpke.de/womanence/) [Weihnachten](https://tuts.rumpke.de/weihnachten/)

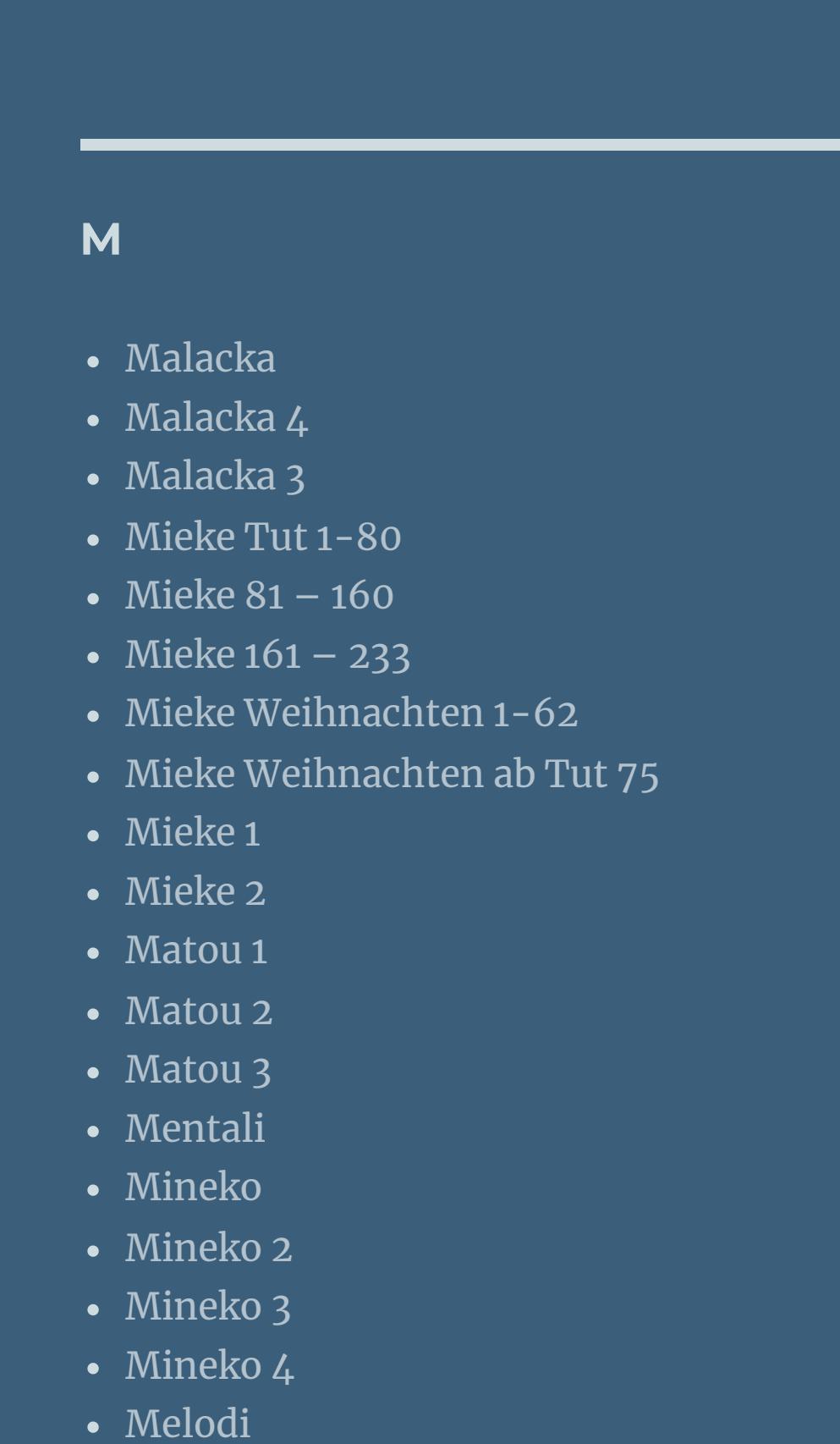

#### **MEINE TUTORIALE**

[Animationen](https://tuts.rumpke.de/animationen/)

[Animationen](https://tuts.rumpke.de/animationen-2/) 2

• [Signtags](https://tuts.rumpke.de/signtags/) • [Inge-Lore's](https://tuts.rumpke.de/inge-lores-neue-tutoriale/) neue Tutoriale • [Inge-Lore's](https://tuts.rumpke.de/inge-lores-neue-tutoriale-2/) neue Tutoriale 2

• [Inge-Lore's](https://tuts.rumpke.de/inge-lores-tutoriale-3/) Tutoriale 3

[Ostern](https://tuts.rumpke.de/ostern/) **P**

[PSP Arena](https://tuts.rumpke.de/psp-arena/) • [Poushka](https://tuts.rumpke.de/tutoriale-poushka/) Rose de [Sable](https://tuts.rumpke.de/rose-de-sable/)

**SOXIKIBEM**

Ana [Maria](https://tuts.rumpke.de/ana-maria-2/) 2

Filters Unlimited–<&Bkg Designer sf10 I–bee morph Filters Unlimited–<&Bk Kaleidoscope–Mirrored & Scaled Toadies – What Are You?… Alien Skin – Eye Candy 5 Impact – Extrude MuRa's Seamless–Emboss at Alpha Filters Unlimited–Willy–Takinami bamboo Web im Material

> Leni [Diniz](https://tuts.rumpke.de/leni-diniz-3/) 3 [Marcinha](https://tuts.rumpke.de/tutoriale-marcinha/) Marcinha und [Soxikibem](https://tuts.rumpke.de/marcinha-und-soxikibem/)

**S**

• [Sweety](https://tuts.rumpke.de/sweety-tut-1-81/) Tut 1-81 • Sweety Tuts [82-104](https://tuts.rumpke.de/sweety-tuts-82-104/)

• [Sweety](https://tuts.rumpke.de/tutoriale-sweety/) 1 • [Sweety](https://tuts.rumpke.de/sweety-seite-2/) 2 • [Shawnee](https://tuts.rumpke.de/tuts-shawnee/)

• [Shawnee](https://tuts.rumpke.de/shawnee-2/) 2 • [Spiegeln](https://tuts.rumpke.de/spiegeln-mit-scripten/) mit Scripten

**T**

• [Tesy](https://tuts.rumpke.de/tesy-tuts-1-37/) Tuts 1-37

• [Tesy](https://tuts.rumpke.de/tutoriale-tesy/) 1 • [Tesy](https://tuts.rumpke.de/tesy-2/) 2 • [Tesy](https://tuts.rumpke.de/tesy-3/) 3

 $\cdot$  Tine Tuts [1-58](https://tuts.rumpke.de/tine-tuts-1-58/)  $\bullet$  [Tine](https://tuts.rumpke.de/tutoriale-tine/) 2

**VALY**

Valy – alte [Tutoriale](https://tuts.rumpke.de/valy-alte-tutoriale/)

• [Valy](https://tuts.rumpke.de/tutoriale-valy/) 1

**YEDRALINA**

[Yedralina](https://tuts.rumpke.de/yedralina-2/) alte Tutoriale Tutoriale – [Yedralina](https://tuts.rumpke.de/tutoriale-yedralina/) [Yedralina](https://tuts.rumpke.de/yedralina-3/) 3

[Yedralina](https://tuts.rumpke.de/yedralina-4/) 4

**W + Z**

### **Franie Margot – Mon Parfum**

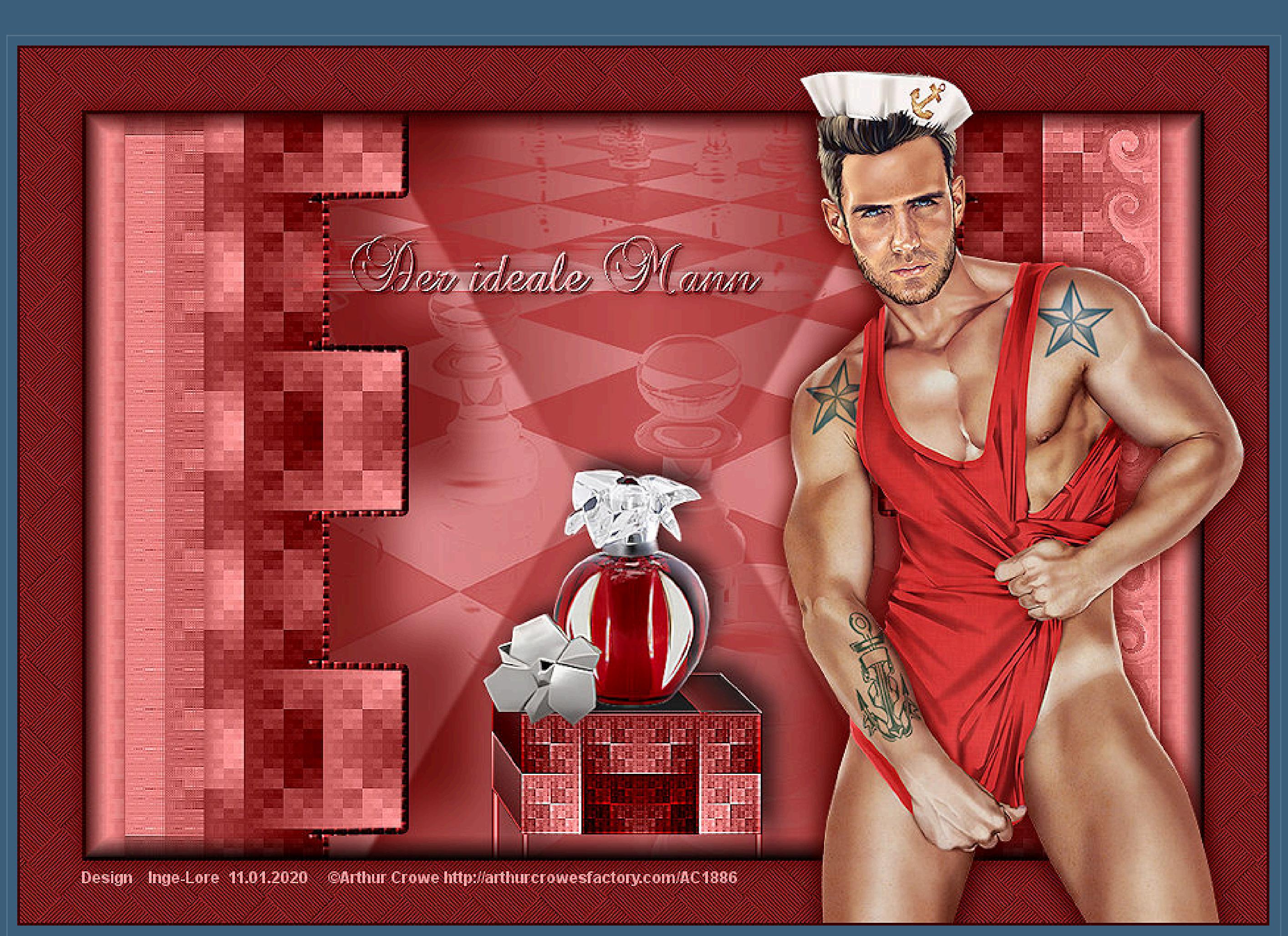

#### **Mon Parfum**

**Öne ein neues Blatt 900 x 600 Px–mit dem Verlauf füllen. Bildeffekte-nahtloses Kacheln** 

**oder Ein idealer Mann Inge-Lore 11.01.2020 Dieses Tutorial habe ich mit der Erlaubnis von Franie Margot übersetzt, ihre schöne Seite ndest du hier**

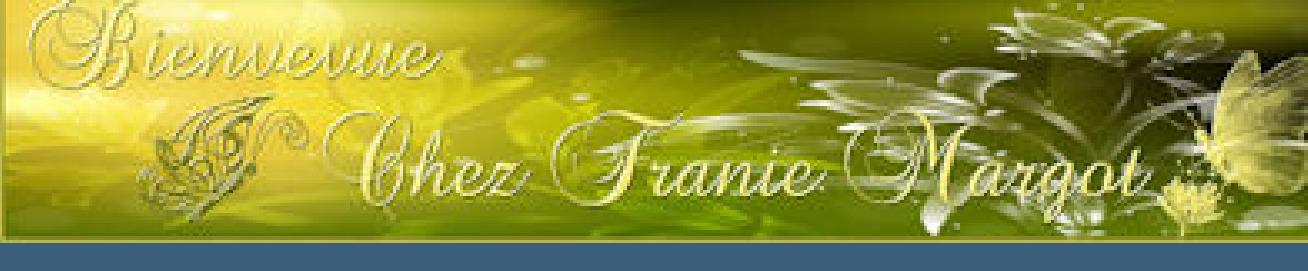

Merci Franie Margot de ce que je peux traduire vos beaux tutoriaux.

**Das Copyright des original Tutorials liegt alleine bei Franie Margot,**

**das Copyright der deutschen Übersetzung liegt alleine bei mir,Inge-Lore.**

**neue Ebene–mit Farbe 3 füllen Textureffekte–Kacheln (Plättchen)** 

Es ist nicht erlaubt,mein Tutorial zu kopieren oder auf

anderen Seiten zum download anzubieten.

Mein Material habe ich aus diversen Tubengruppen.

Das Copyright des Materials liegt alleine beim jeweiligen Künstler.

Sollte ich ein Copyright verletzt haben,sendet mir bitte eine [E-Mail.](mailto:i.rumpke@gmx.de)

Ich danke allen Tubern für das schöne Material,

**ohne das es solche schönen Bilder gar nicht geben würde.**

Kanteneffekte-nachzeichnen **Schlagschatten 0/0/50/25 Auswahl aufheben–geh wieder auf Raster 2 Auswahl \*Selection #4\* laden in Ebene umwandeln–Auswahl aufheben stark scharfzeichnen**

Punkt<sub>7</sub>

Mein besonderer Dank geht an Arthur Crowe für die schöne Personentube.

**Ich habe das Tutorial mit PSP 2019 gebastelt,**aber es sollte auch mit allen anderen Varianten zu basteln gehen.

**\*\*\*\*\*\*\*\*\*\*\*\*\*\*\*\*\*\*\*\*\*\*\*\*\*\*\*\*\*\*\*\*\*\*\*\*\*\*\*\*\*\*\*\*\*\*\*\*\*\*\*\*\* Hier werden meine Tutoriale getestet**

## **\*\*\*\*\*\*\*\*\*\*\*\*\*\*\*\*\*\*\*\*\*\*\*\*\*\*\*\*\*\*\*\*\*\*\*\*\*\*\*\*\*\*\*\*\*\*\*\*\*\*\*\***

#### **[Plugins](http://www.lundentreux.info/infographie/filtres/Aentree.htm)**

**\*\*\*\*\*\*\*\*\*\*\*\*\*\*\*\*\*\*\*\*\*\*\*\*\*\*\*\*\*\*\*\*\*\*\*\*\*\*\*\*\*\*\*\*\*\*\*\*\*\*\*\***

**[Material](http://www.mediafire.com/file/v0oph4niap4xsvl/FranieMargot-148-Mon-Parfum.rar/file)**

**du brauchst noch Dekotube Männertube meine ist von Arthur Crowe und du bekommst sie [HIER](http://arthurcrowesfactory.com/) \*\*\*\*\*\*\*\*\*\*\*\*\*\*\*\*\*\*\*\*\*\*\*\*\*\*\*\*\*\*\*\*\*\*\*\*\*\*\*\*\*\*\*\*\*\*\*\*\*\*\*\***

#### **Vorwort !!**

**Alle,die mit einer neuen PSP Version (ab X3) arbeiten, können nicht mehr so spiegeln,wie man es bis dahin kannte. Dafür habe ich eine kleine Anleitung geschrieben,wie es mit Skripten geht. Schau [HIER](https://sites.google.com/site/ingelorestutoriale4/spiegeln-bei-neuen-psp-versionen)**

*Weil man bei den neuen PSP Versionen nicht mehr so einfach spiegeln kann, mir dadurch die Arbeit schwerer gemacht wird und dir auch, habe ich mich dazu entschieden,*

> *nur noch mit den Skripten zu arbeiten !!!! Mach es dir auch einfach und installiere dir die Skripte !!*

**\*\*\*\*\*\*\*\*\*\*\*\*\*\*\*\*\*\*\*\*\*\*\*\*\*\*\*\*\*\*\*\*\*\*\*\*\*\*\*\*\*\*\*\*\*\*\*\*\*\*\*\***

**Wenn etwas verkleinert wird,dann immer ohne Haken bei \*Alle Ebenen angepaßt\* , andernfalls schreibe ich es dazu.** \*\*\*\*\*\*\*\*\*\*\*\*\*\*\*\*\*\*\*\*\*\*\*\*\*\*\*\*\*\*\*\*\*\*\*\*\*\*\*\*\*\*\*\*\*\*\*\*\*\* **Das Originaltut**

#### **Punkt 1**

**Schiebe die \*masque\* in den Maskenordner. Such dir aus deinen Tuben drei Farben,1.hell-2.mittel-3.dunkel. Stelle die Farben 1+2 ein und diesen Verlauf.**

**Öffne** die Alpha-Datei und minimiere sie.

**Einstellen–Unschärfe–Gaußsche Unschärfe mit 3**

**Punkt 2 Neue Ebene–mit Farbe 3 füllen Filters Unlimited–<&Bkg Designer sf10 I–bee morph**

**Auswahl–Auswahl laden/speichern–Auswahl aus Alpha-Kanal laden Auswahl \*Selection #1\* laden in Ebene umwandeln–Auswahl aufheben**

**Ebene unsichtbar stellen,wird später gebraucht**

#### **Punkt 3**

**Geh wieder auf Raster 2–Auswahl \*Selection #2\* laden Löschtaste–Auswahl umkehren–scharfzeichnen Auswahl ändern–Auswahlrahmen auswählen**

**stark scharfzeichnen**

**Punkt 4**

**Auswahl aufheben–nach unten zusammenfassen Schlagschatten -25/50/65/50 Ebene duplizieren–vertikal spiegeln nach unten zusammenfassen geh auf Raster 1–neue Ebene–mit Farbe 3 füllen Ebenen–Maske laden/speichern–Maske aus Datei laden Maske \*masque\* laden**

**Punkt 5** Kanteneffekte-nachzeichnen **zusammenfassen–Gruppe zusammenfassen Deckkraft auf 60% geh wieder auf Raster 1 Filters Unlimited–<&Bk Kaleidoscope–Mirrored & Scaled**

**geh auf Raster 2–Auswahl \*Selection #3\* laden in Ebene umwandeln**

> **Punkt 6 Plugins–Toadies–What are You?**

**Verzerrungseekte–Spiralen**

**Schlagschatten 2x wie eingestellt geh auf die oberste Ebene–sichtbar stellen Bild–frei drehen 90° rechts**

**Plugins–Alien Skin – Eye Candy 5 Impact – Extrude**

**verkleinern auf 75%**

**Punkt 8 Kanteneekte–stark nachzeichnen Bildeekte–Versatz 0 / -265**

**kopiere \*element\_pieds\_meuble\*–einfügen auf dein Bild Bildeekte–Versatz -13 / -273 kolorieren mit dem Zieleigenschaftenpinsel oder kolorieren Ebene nach unten schieben–geh wieder auf die oberste Ebene nach unten zusammenfassen Schlagschatten -10/10/65/25**

#### Punkt 9

**Kopiere deine Dekotube–einfügen auf dein Bild passe die Größe an–scharfzeichnen auf das Element von eben schieben Schlagschatten wdh. erstelle bei der HG Farbe diesen Verlauf**

**VG Farbe ausstellen–aktiviere den Font im Material**

**bei dir kann die Größe anders ausfallen**

#### Punkt 10

**Schreibe deinen Text–in Rasterebene umwandeln Plugins–MuRa's Seamless–Emboss at Alpha Standard schiebe den Text an die richtige Stelle–duplizieren geh aufs Original Verzerrungseekte–Wind**

**wiederhole Wind mit rechts**

**Punkt 11 Kanteneekte–stark nachzeichnen geh auf die oberste Ebene Schlagschatten 2/2/80/0 und 0/0/65/2 Rand hinzufügen–2 Px Farbe 3 Eekte–3D Eekte–Taste**

**Auswahl alles Rand hinzufügen–50 Px Farbe 2 Auswahl umkehren**

Punkt 12

**Filters Unlimited–Willy–Takinami bamboo Web Standard**

**scharfzeichnen–Auswahl umkehren Schlagschatten 0/0/100/25 Auswahl aufheben kopiere deine Personentube–einfügen auf dein Bild passe die Größe an–scharfzeichnen–Schlagschatten wdh. Rand hinzufügen–2 Px Farbe 3 verkleinere dein Bild auf 950 Px Breite–evtl.scharfzeichnen**

> **setz dein WZ und das Copyright aufs Bild zusammenfassen und als jpg speichern.**